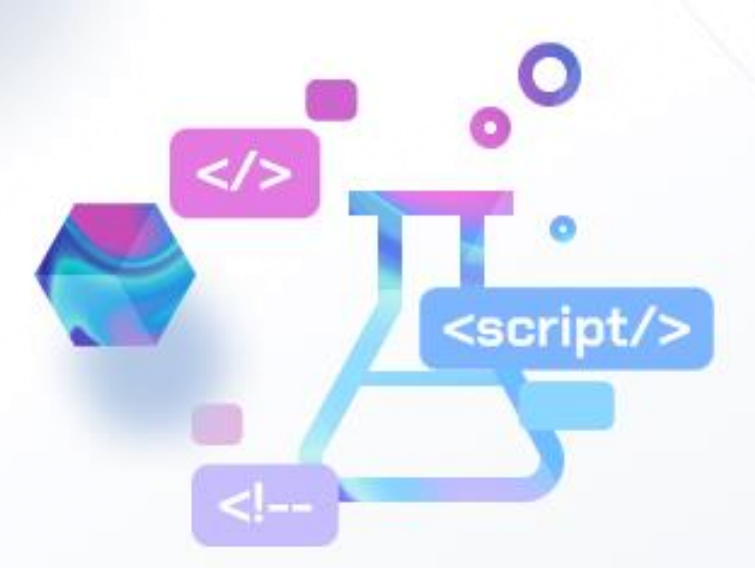

# **앱 가이드북 S-MAP 오픈랩**

**오픈랩 자체 보안관리를 통해 데이터 유출을 차단하고 있으며, 사용자의 개인정보보호 및 저작권 정책을 준수하고 있습니다.** 

# 建排明期化物

# **CONTENTS**

### **앱 이용자들을 위한 오픈랩 이용안내**

앱 스토어 4 서울시 데이터셋 앱 7

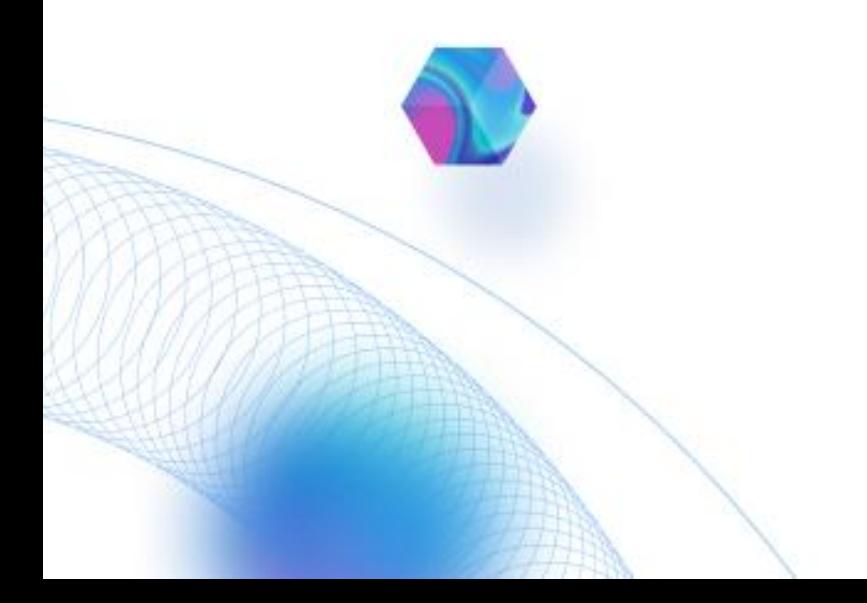

# 앱 이용자들을 위한 **오픈랩 이용안내**

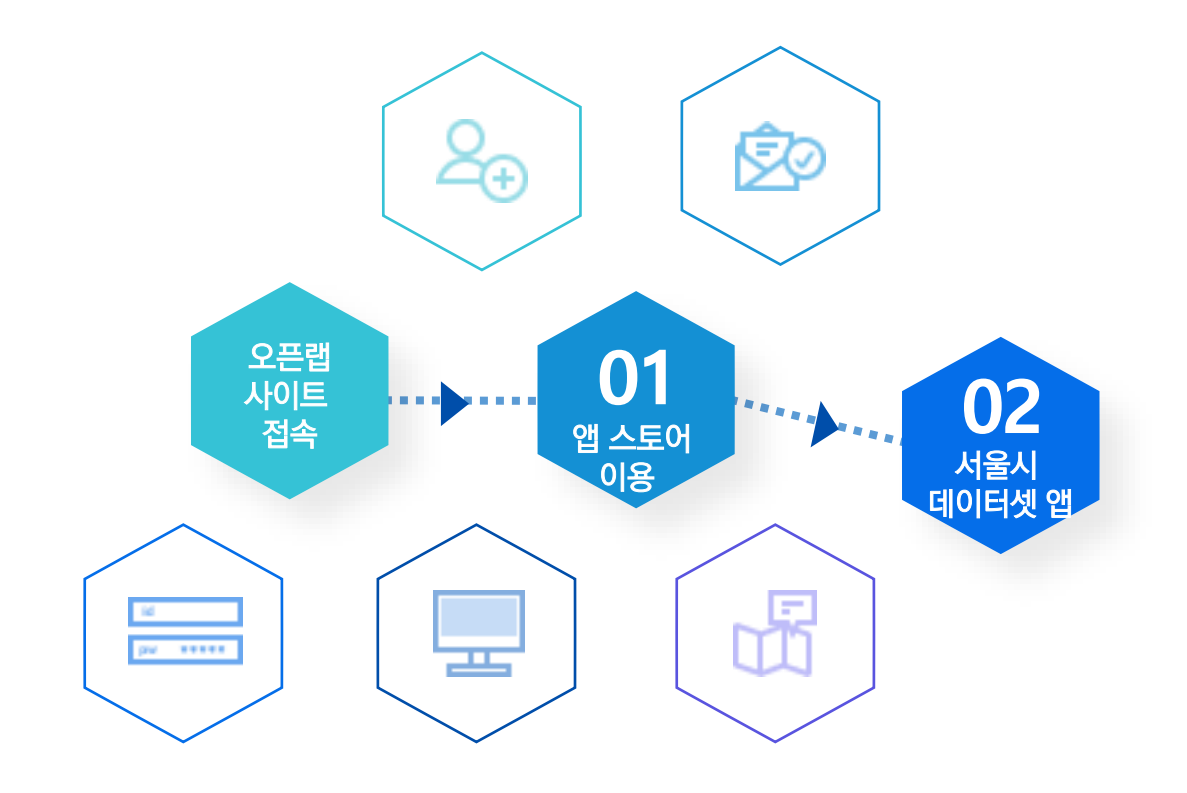

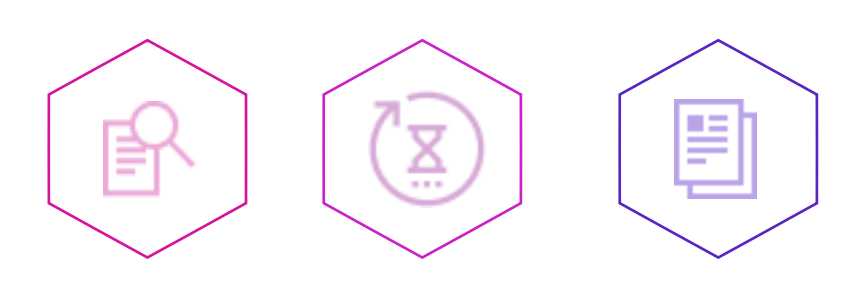

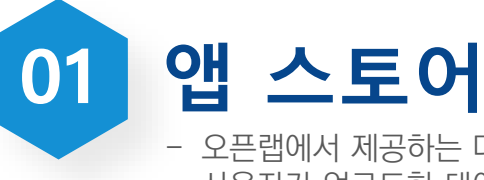

- 오픈랩에서 제공하는 다양한 앱들을 확인할 수 있습니다. - 사용자가 업로드한 데이터와 연계하여 활용가능합니다.

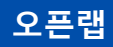

#### **메인화면 > 오픈랩 이동**

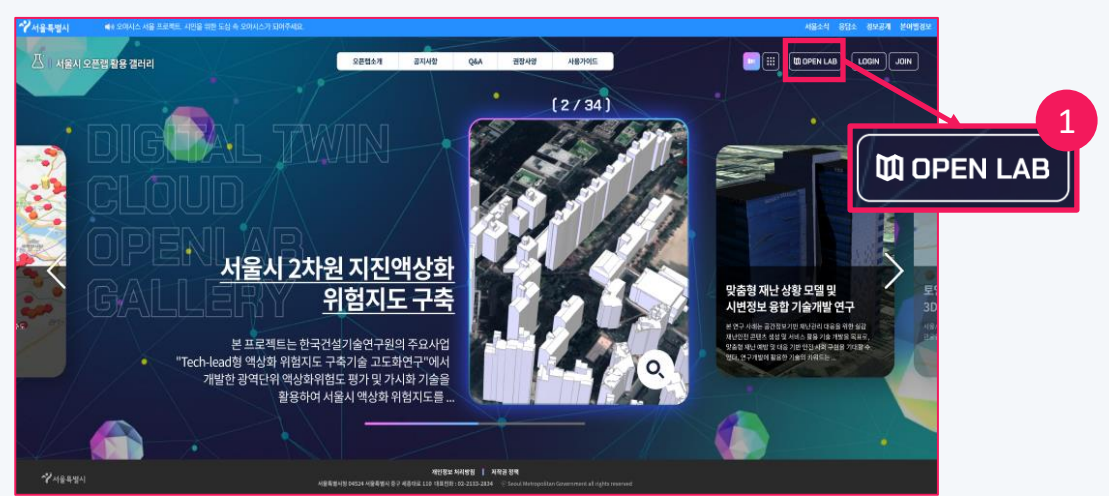

- 메인화면 우측 상단의 ① [OPEN LAB]을 클릭합니다.

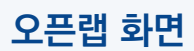

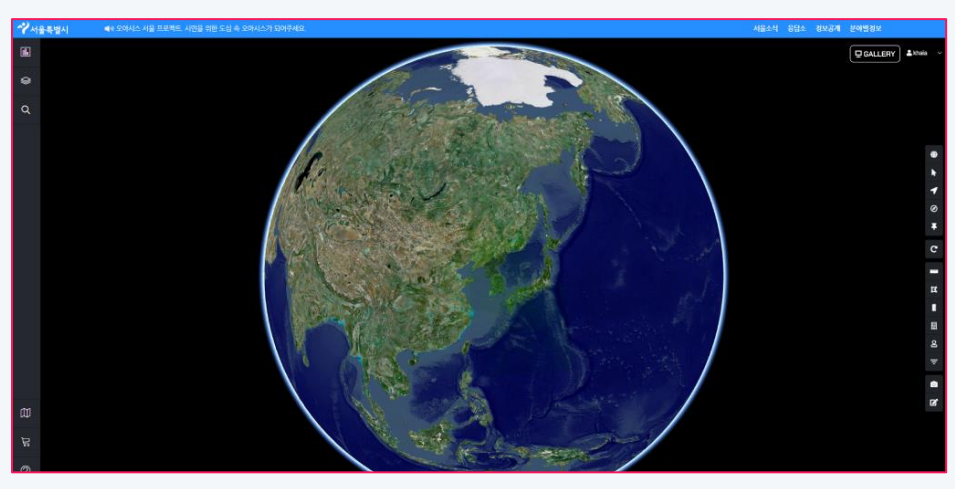

- 오픈랩 메뉴를 클릭하면 화면과 같이 오픈랩 화면으로 자동 이동합니다.

#### **오픈랩 > 앱 스토어**

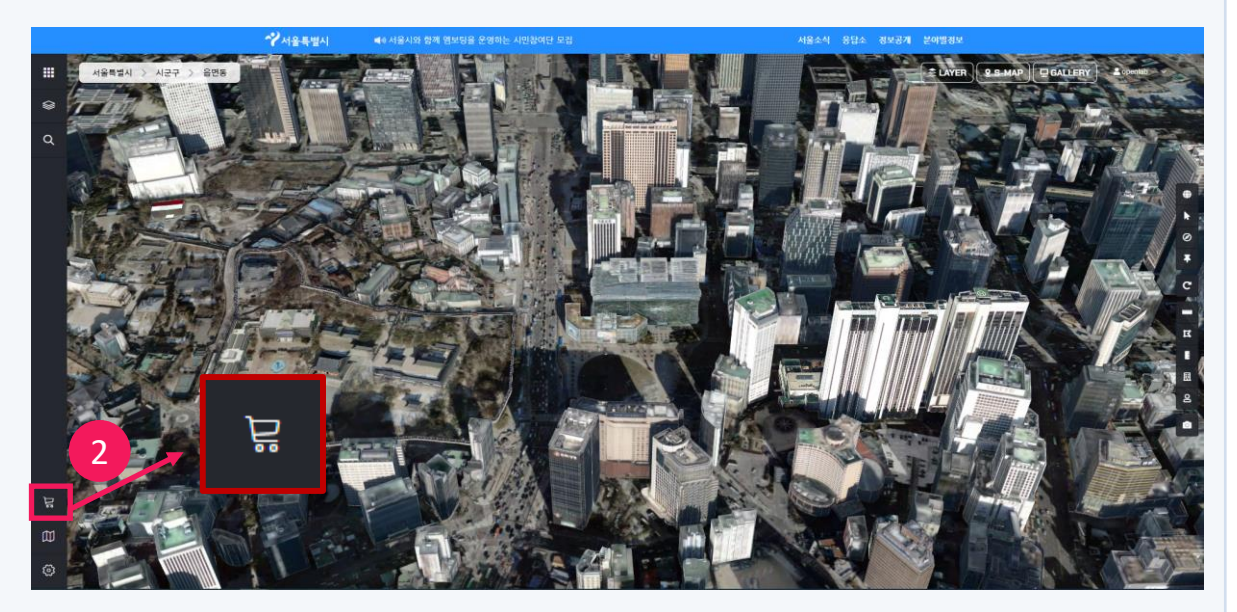

- 좌측 하단의 2 [앱 스토어]를 클릭합니다.

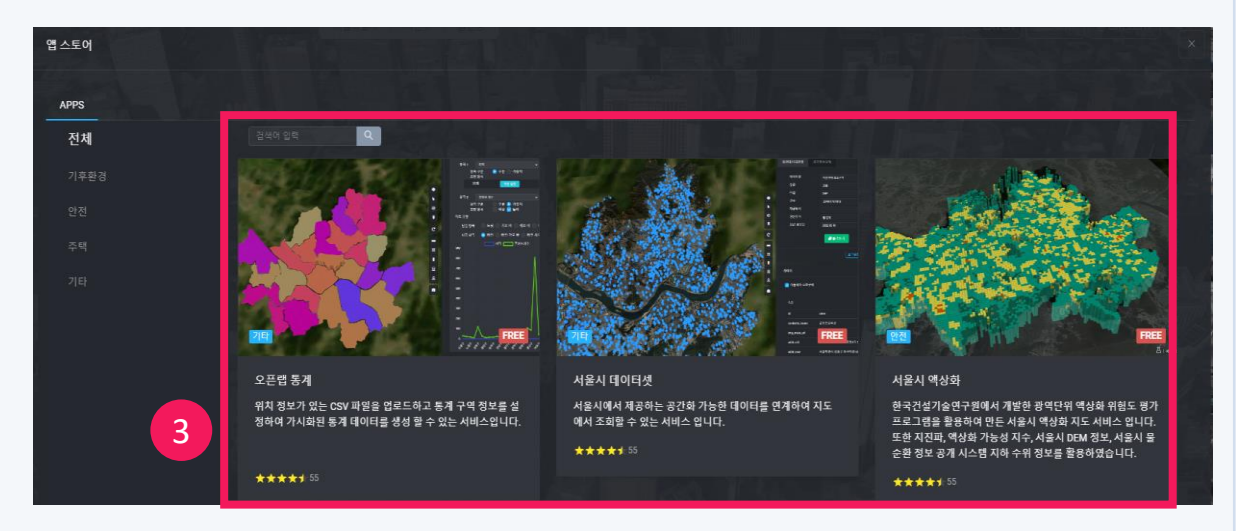

- ③ 카테고리 별로 조회, 검색어 입력을 통횐 조회가 가능하고 오픈랩에 등록된 앱 목록들을 조회할 수 있습니다.

#### **오픈랩 > 앱 스토어**

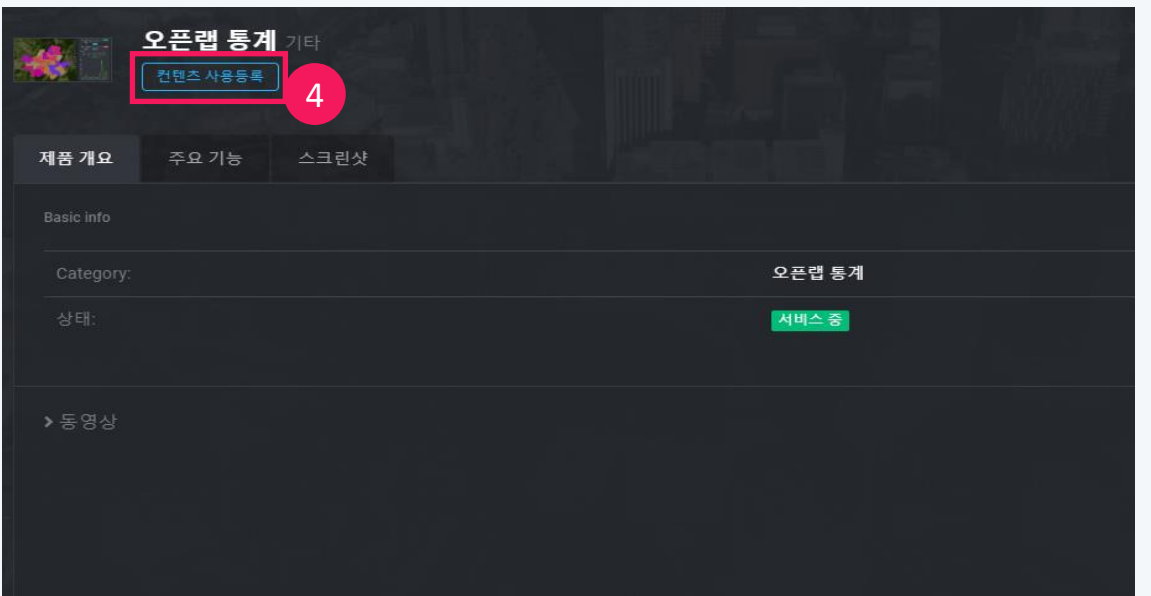

- ④ 사용하고자할 앱을 선택한 후 [컨텐츠 사용등록] 을 클릭합니다. ※ [제품 개요], [주요 기능], [스크린 샷] 등 해당 앱의 제품 개요, 주요 기능 등 등록된 앱의 정보를 확인할 수 있습니다.

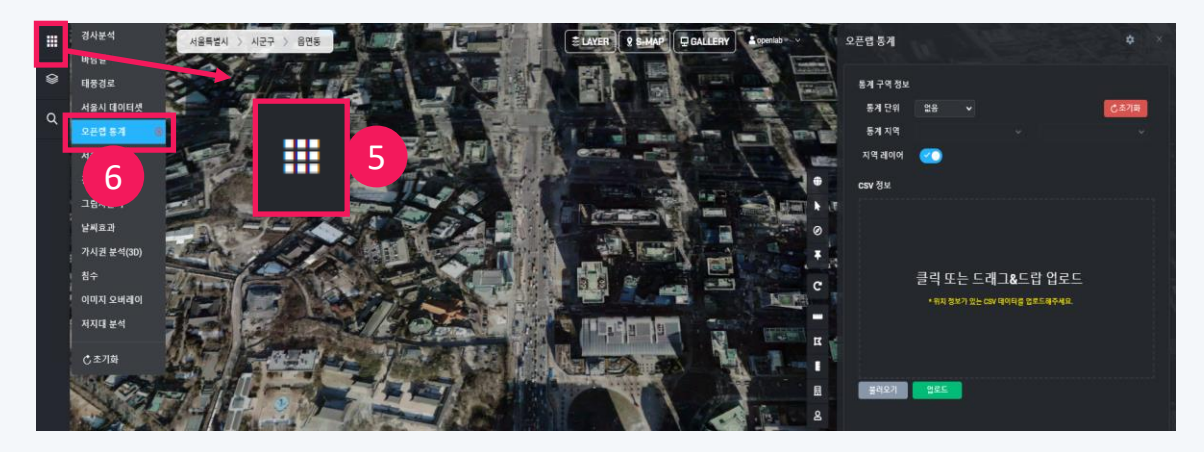

- ⑤ [MyApps] 를 클릭합니다.
- ⑥ 등록된 앱을 클릭하여 실행합니다.

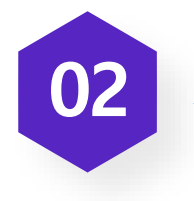

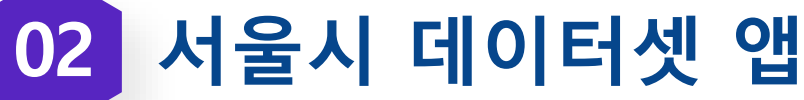

- 서울시에서 제공하는 공간화 가능한 데이터를 연계하여 지도에서 조회할 수 있는 서비스입니다.

**서울시 데이터셋 앱**

#### **오픈랩 > MyApps > [서울시 데이터셋] 앱 실행 화면**

1. [서울시 데이터셋 앱] 초기 화면

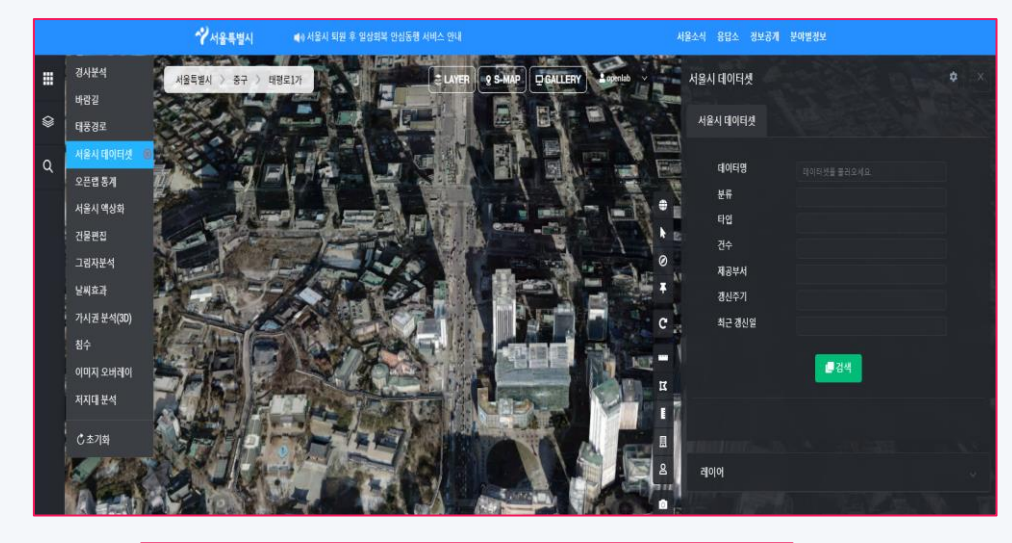

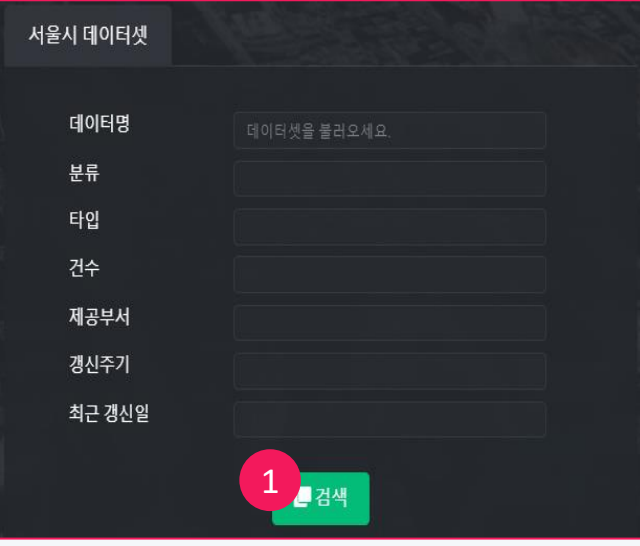

① [검색] 버튼을 클릭합니다.

#### [ 8 ]

※ 열린 데이터광장, 스마트 서울맵, 오픈랩 데이터셋, 행안부 사물주소의 연계 데이터들의 목록을

확인할 수 있으며, 데이터명 검색을 통해 편리하게 이용 가능합니다.

#### ② 연계데이터 목록들을 확인합니다.

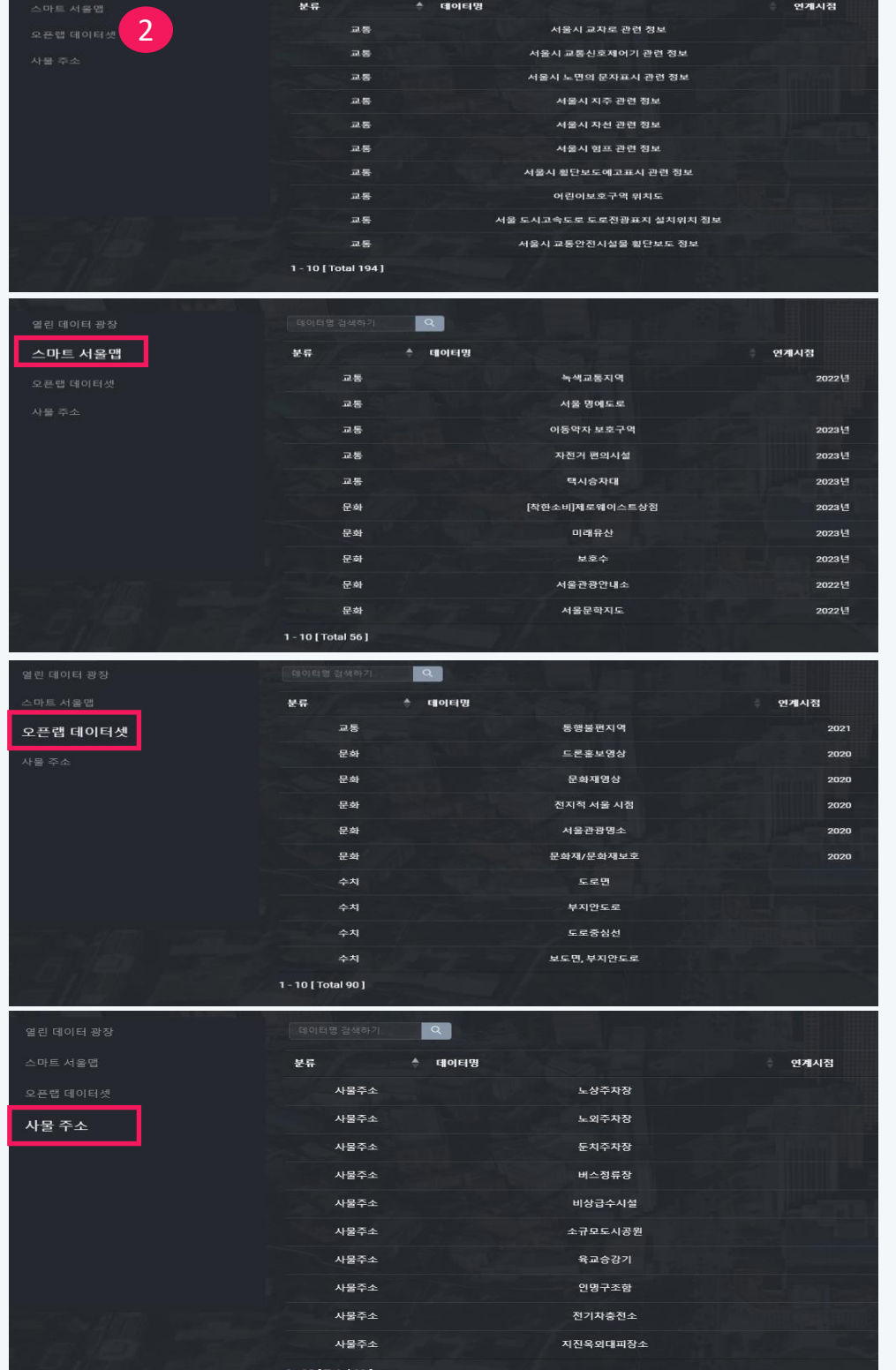

-<br>- 데이터영 검색하기 - - - - <mark>- Q. -</mark>

# **오픈랩 앱 가이드**

-<br>- 열린 데이터 광장<mark>-</mark>

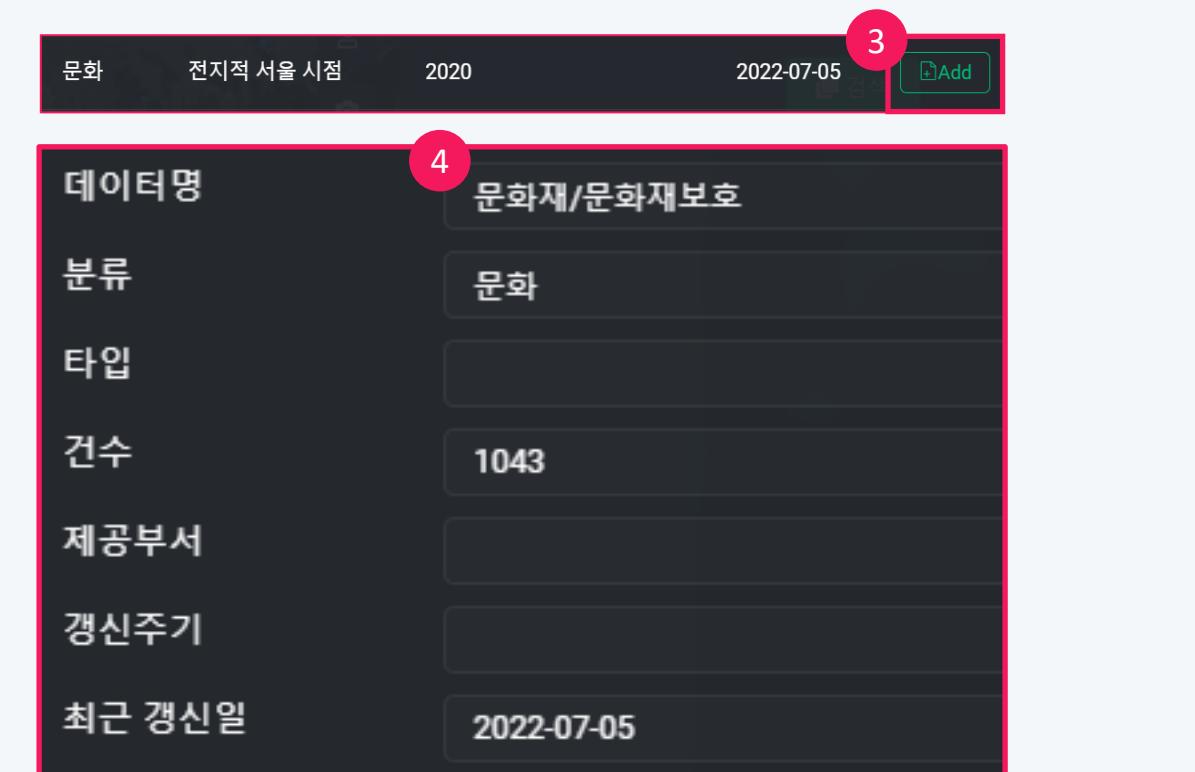

활용할 데이터의 불러오기 항목에서 [Add] 버튼을 클릭합니다.

데이터를 추가하면 데이터의 속성 정보를 확인할 수 있습니다.

※ 예제는 [오픈랩 데이터셋 – 문화재/문화재보호] 샘플을 사용하였습니다.

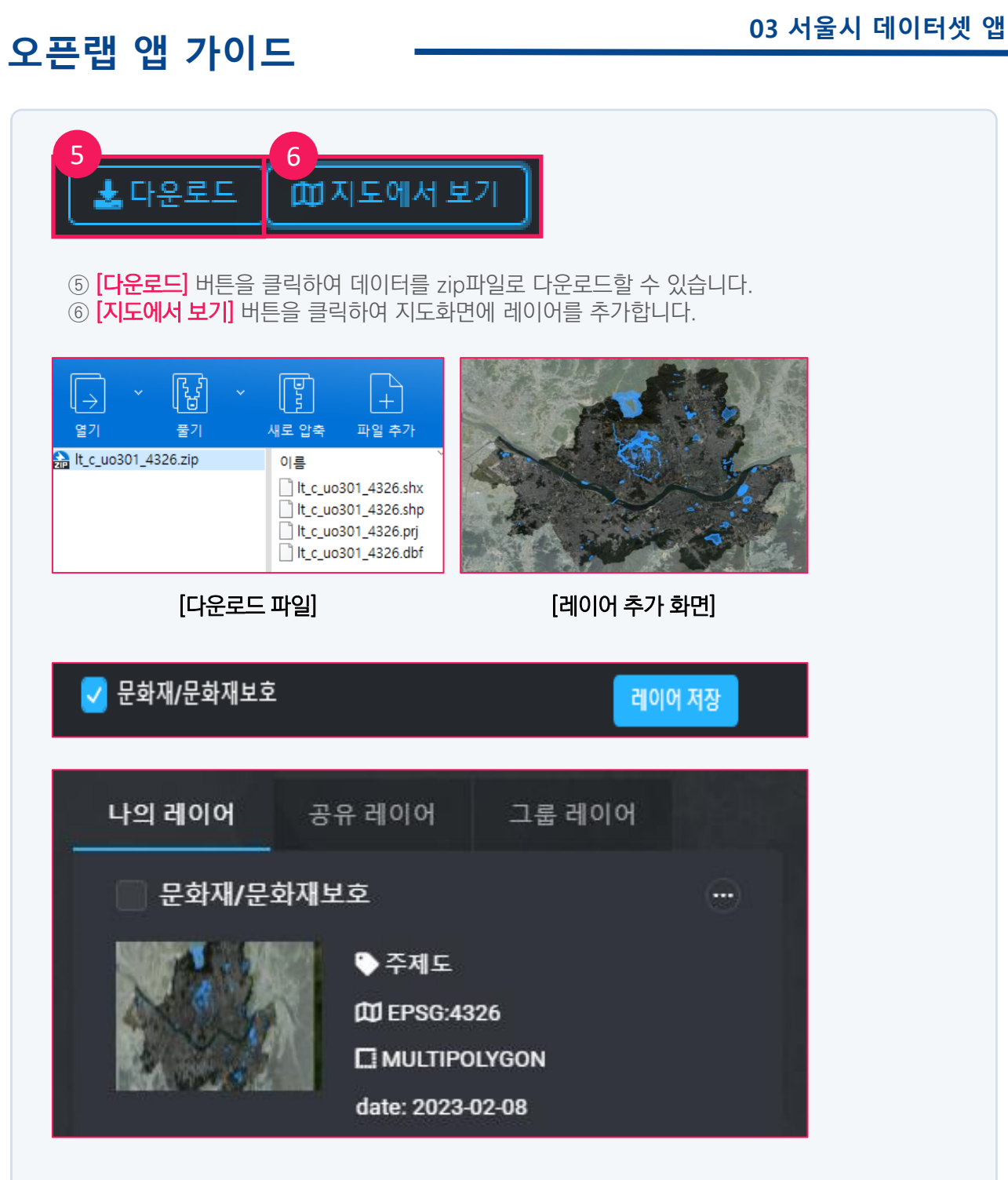

 $\odot$  [레이어 저장] 버튼을 클릭하여 레이어 리스트에 데이터를 추가할 수 있습니다. ⑧ [나의 레이어]에 추가된 데이터를 확인할 수 있습니다.

- **전재하는것을금하여, 가공·인용할 때에는반드시출처를밝혀 주시기바랍니다.**
- **※ 본서울시오픈랩 활용갤러리이용자가이드북은내용을무단**
- **E-Mail openlab@xdworld.kr**
- **문의처 서울시오픈랩 기술지원 02-576-2395**
- **발행일 2023.02**

### **S-MAP 오픈랩 앱 가이드북 비매품**